# **EP600** Energy Storage System

# **BLUETTI App User Manual**

How to control EP600 ESS via the BLUETTI App.

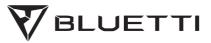

# **Contents**

| In               | troduction                    | 3  |
|------------------|-------------------------------|----|
| Ge               | etting Started                | 3  |
|                  | Download the App              | 3  |
|                  | Sign up                       | 3  |
|                  | Log in                        | 4  |
|                  | App Languages                 | 5  |
|                  | Exit                          | 5  |
| Us               | sing the App                  | 6  |
|                  | Binding                       | 6  |
|                  | Connection                    | 8  |
|                  | Energy Monitoring             | 11 |
|                  | Settings                      | 14 |
|                  | Unbind Device                 | 18 |
|                  | Document Center               | 19 |
|                  | Customer Service              | 20 |
| Account Security |                               | 20 |
|                  | Modify Avatar & Username      | 20 |
|                  | Change Password               | 21 |
|                  | Cancel Account                | 21 |
| Pr               | ractices                      | 22 |
|                  | Prioritize PV Charging        | 22 |
|                  | Charge via Grid               | 22 |
|                  | Feed to Grid                  | 23 |
|                  | Offset Peak-hour Energy Usage | 24 |
|                  | Parallel Management           | 24 |

### Introduction

The BLUETTI application allows you to monitor and control the EP600 energy storage system (ESS) via Bluetooth or WiFi, with features like Device Control, Real-time Data Collection, Alarm, Firmware Upgrade, etc.

# **Getting Started**

# Download the App

Scan the QR code below to download the BLUETTI App, or search for "BLUETTI" in the App Store or Google Play.

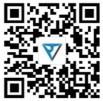

Supported operating systems: Android 8.0 or above, iOS 11.0 or above.

### Sign up

- 1. Open the app and tap **LOGIN/REGISTER**.
- 2. Tap Sign up and enter your email address.
- 3. Enter the verification code and tick the checkbox.
- 4. Tap **REGISTER** to create your BLUETTI account.

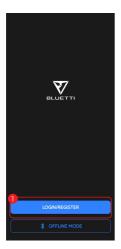

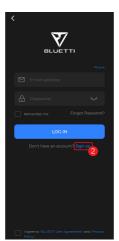

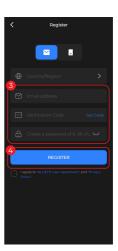

3

**Note:** If you don't receive the email with verification code, check your Junk or Spam folder. If you still can't find the email, try "Get Code" again as there may be a delay. If the code is still unavailable, please contact BLUETTI customer service for assistance.

# Log in

- 1. Open the app and tap LOGIN/REGISTER.
- 2. Enter your account details.
- 3. Tick the checkbox
- 4. Tap LOG IN.

Note: If you forget your password, tap Forgot Password? to reset it.

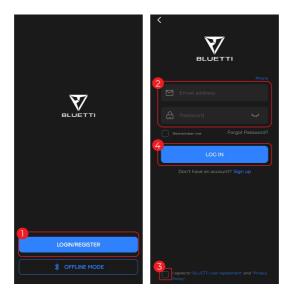

**Note:** If you don't receive the email with verification code, check your Junk or Spam folder. If you still can't find the email, try "Get Code" again as there may be a delay. If the code is still unavailable, please contact BLUETTI customer service for assistance.

# App Languages

- 1. Go to the **Me** page.
- 2. Tap Multi-language and select the language you want.
- 3. Tap **OK** to save the change.

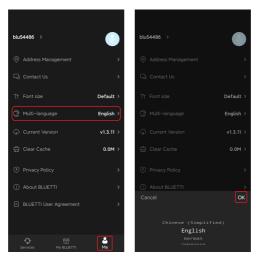

### Exit

- 1. Go to the **Me** page.
- 2. Tap your name and go to the **Account** page.
- 3. Tap Sign Out.

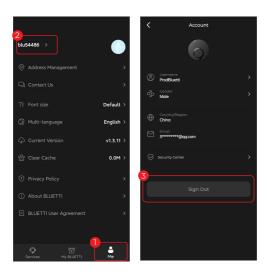

# Using the App

# Binding

**Note:** Before binding, make sure your EP600 ESS is powered on with Bluetooth enabled (if necessary).

• When you log in and access the My BLUETTI page for the first time, the app will automatically scan for nearby Bluetooth devices. Select your EP600 ESS from the pop-up list.

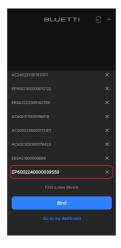

You may also opt to bind it via Bluetooth, SN, or QR code.

Bluetooth

1. Tap the  $\pm$  icon in the upper right corner of My BLUETTI page, and then select  $\pm$  Add Manually

from the menu.

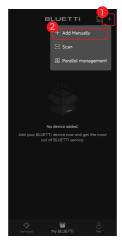

2. On the Bind page, select your EP600 ESS from the Available Devices list.

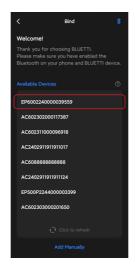

**Note:** Make sure you've enabled Bluetooth and location service (e.g. GPS) on your phone. If you can't find your EP600 ESS, get closer and **Tap to refresh** the list (recommended range: 5m).

#### ·SN

2.At the bottom of the Bind page, tap Add Manually.

3.Enter the device SN and your account in the pop-up, then tap  $\mathbf{OK}$  to complete the binding.

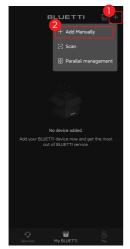

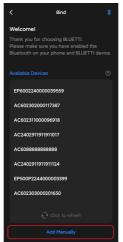

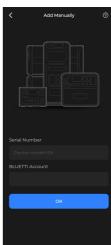

### · QR Code

1.Tap the 📘 icon on My BLUETTI page, and then select 🖂 Scan from the menu.

2.Scan the QR code on the back of your EP600.

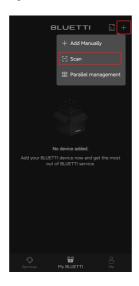

**Note:** The EP600 ESS can be bound to one account only, while can be shared with multiple accounts.

# Connection

The EP600 ESS supports both Bluetooth and WiFi connections. A simple comparison is as follows:

| Features                        | Bluetooth connection | WiFi connection |
|---------------------------------|----------------------|-----------------|
| Device Sharing                  | $\checkmark$         | √               |
| Firmware Upgrade                | √                    | ×               |
| Parallel Management             | Х                    | √               |
| SoC Setting                     | √                    | √               |
| Charge & Discharge Time Setting | √                    | √               |
| Real-time Alarm                 | √                    | √               |
| Battery Pack Status Monitoring  | √                    | √               |

### · Bluetooth Connection

If you've registered your EP600 ESS, go to the My BLUETTI page and tap 3 under its name. You'll see 3 in the upper left corner of your EP600 ESS's operation status page.

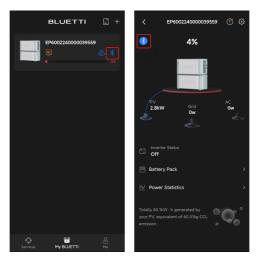

If you haven't registered yet, open the app and tap \* OFFLINE MODE to connect your EP600 ESS directly. Select it from the Bluetooth Direct Access page.

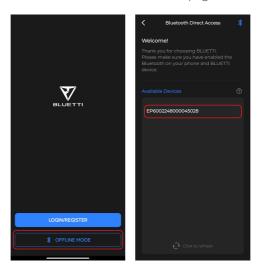

Note: Make sure your EP600 ESS is powered on with Bluetooth enabled.

For a stable connection, keep your phone and EP600 ESS close together (recommended range: 5m).

#### · WiFi Connection

If you've registered your EP600 ESS, you can also connect to it via WiFi to get the most out of the BLUETTI app. To get started, you need to configure the network first.

### Configure the network

With a successful binding, you'll be taken to the Network settings page automatically. Select your WiFi from the available list. Fill in its password in the pop-up, and SAVE it.

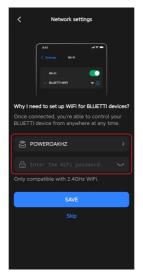

Or, tap the  $\bigcirc$  or  $\bigcirc$  icon under the EP600 ESS's name to configure the network. You'll also be taken to the **Network settings** page and follow the same steps to complete the configuration.

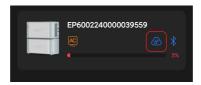

It's worth noting that when you connect to the EP600 ESS via Bluetooth, you can also make changes to the network settings. Tap \$ and go to the operation status page. Tap the \$ icon and change the configuration in the **Network settings** section.

Note: The EP600 ESS supports 2.4GHz WiFi only.

#### Connect to EP600

Go to My BLUETTI page, and tap the EP600 name area to connect via WiFi. You'll see 🚳 in the upper left corner of operation status page.

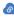

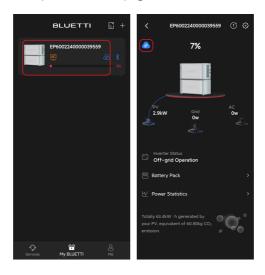

# **Energy Monitoring**

After you establish a successful connection, go to My BLUETTI page and tap EP600 name area or the icon 🖇 and you can view its operation status, including the remaining battery level, charging and discharging status, battery pack status, and more.

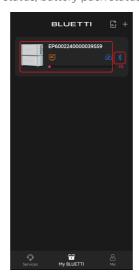

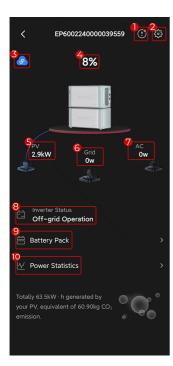

#### 1. (!)

To check current alarm(s) and alarm history.

#### 2. 👸

To check and change settings.

3. 🚷 / 🚳

Bluetooth/WiFi connection successful.

#### 4.8%

The remaining battery level.

#### 5. PV

PV (Photovoltaic) charging. To show how much power the EP600 is drawing from your rooftop solar or solar panel(s).

#### 6. Grid

Charging from or feeding into the grid. To show how much power the EP600 is drawing from or feeding back into the grid.

#### 7. AC

AC output. This shows how much power the EP600 is supplying to your devices.

8. Inverter Status9. Battery Pack10. Power StatisticsRefer to the following sections.

#### Inverter Status

It shows how the EP600 ESS is operating.

#### Shutdown:

The AC switch is turned off or forced off due to a serious failure.

#### Off-grid operation:

The AC switch is on, but the system is running off the grid.

#### On-grid operation:

The AC switch is on and the system is running on the grid. However, it doesn't charge from or feed back to the grid. The grid can bypass the EP600 inverter and power your loads directly.

#### On-grid charging:

The AC switch is on and the system is running on the grid. And the system charges from the grid.

#### On-grid discharging:

The AC switch is on and the system is running on the grid. And the system feeds back into the grid.

Note: When the EP600 ESS is in operation, you can charge it with solar energy anyway.

# · Battery Pack

It shows the status of connected battery packs. Tap it and go to the Battery Information page.

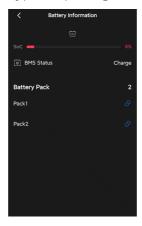

Tap the pack you want to check, e.g. Pack 1 to view its operating status.

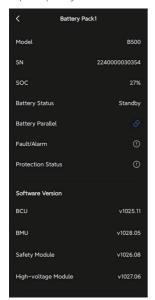

| Model                | Battery pack model.                                                                                                    |
|----------------------|----------------------------------------------------------------------------------------------------|
| SN                   | Serial number of the battery pack.                                                                                                    |
| SoC                  | State of Charge. The remaining battery level.                                                                                                    |
| Battery Status       | Include Charging, Discharging, and Standby.                                                                                                    |
| Battery<br>Parallel  | means that the battery pack is connected in parallel with EP600 means that it's not connected in parallel with EP600.                                          |
| Fault/Alarm          | neans that there's no fault or alarm.  means that a fault or alarm occurred. Tap it to view the details.                                                       |
| Protection<br>Status | means that the battery is operating well.  means that it's in a protection status due to a fault or alarm, or other factors. Tap the icon to view the details. |
| Software Version     | The software version of the battery pack.                                                                                                    |

### Power Statistics

It allows you to view the PV Generation, Grid Consumption, Feed to Grid, and Load Consumption by

day, month, or year.

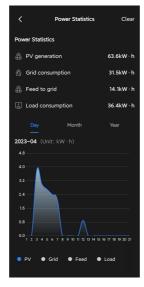

# Settings

Go to the operation status page and tap the  $\{ \mathfrak{F} \}$  icon in the upper right corner. You can optimize your power usage by customizing relevant settings such as Charge/Discharge time, SOC High/Low, etc.

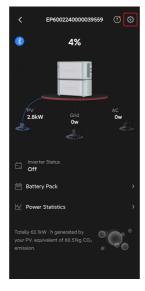

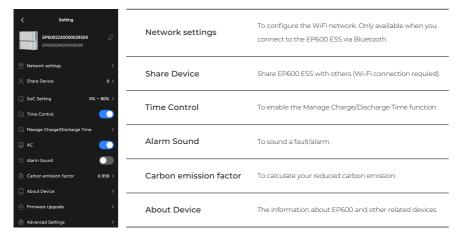

### ·AC

The main switch of the EP600 ESS. Keep it on if you want the EP600 ESS to provide AC output. If it's off, the system has no input or output and will automatically shut down.

Note: If you're updating the firmware, connecting cables, or not using the system, it's recommended that you turn the AC switch off.

### · Manage Charge/Discharge Time

You can set 6 time periods in order, with the earliest as the first and the latest as the last.

1.Turn on the Time Control, and tap Manage Charge/Discharge Time.

2.Select **OK** in the **Attention** pop-up.

3.Set a schedule with **Charge**, **Discharge** and **Default**. The **Default** means the system doesn't charge or discharge.

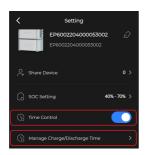

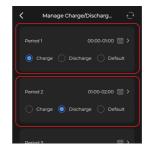

Note: Make sure there is no overlap or confusion between different periods.

If you want to charge the system from the grid, you also need to enable the **Grid Charge**Enable on the **Advanced Settings** page. Similarly, to feed excess energy to the grid, turn on the **Feed to Grid**.

### · SoC Setting (For on-grid EP600 ESS only)

It allows you to set SoC limits for grid charging, grid feed-in, and load supply.

1. Tap SoC Setting and a pop-up shows up.

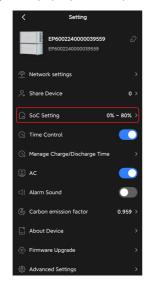

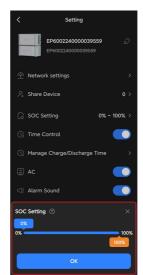

2.Slide the orange box to your desired **SoC High** value.

3.Slide the blue box to your desired SoC Low value.

4.Tap **OK** to save the settings.

**SoC High:** It's set to 80% by default. This means that the system will stop charging from the grid when the battery level reaches 80%.

**Note:** The system acts as the main power source for your home.

**SoC Low:** It's set to 20% by default. This means that when the batterty level drops below 20%, the system will stop supplying power to your loads and the grid.

Note: The grid will bypass the EP600 inverter to power your loads.

### · Firmware Upgrade

Go to the **Firmware Upgrade** page and tap **Start** to upgrade. Once the upgrade is completed, it'll prompt that **You're up to date**.

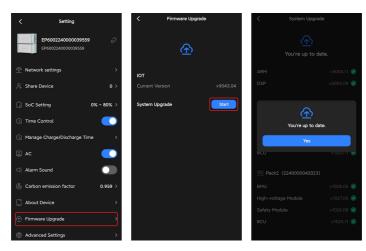

Note: This feature is only available when you connect to the EP600 ESS via Bluetooth.

### · Advanced Settings

Go to the Settings page, and tap Advanced Settings to check and change more settings.

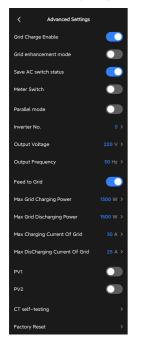

| Grid Charge Enable                 | To enable the EP600 ESS to charge from the grid.                                         |
|------------------------------------|------------------------------------------------------------------------------------------|
| Grid Enhancement Mode              | To provide a stable and continuous grid charging.                                        |
| Save AC Switch Status              | To save the AC switch status and restore it on restart.                                  |
| Meter Switch                       | To record the information of generator and PV inverter, like current, voltage and power. |
| Feed to Grid                       | To enable the EP600 ESS to feed into the grid.                                           |
| Multi-inverter Mode                | To enable the EP600 to be connected and operated in parallel.                            |
| Output Voltage                     | The output voltage of the EP600 ESS.                                                     |
| Output Frequency                   | The output frequency of the EP600 ESS.                                                   |
| Max Grid<br>Charging Power         | The maximum charging power from the grid.                                                |
| Max Charging<br>Current Of Grid    | The maximum charging current from the grid.                                              |
| Max Grid<br>Discharging Power      | The maximum discharging power from the EP600 EES to the grid.                            |
| Max Discharging<br>Current To Grid | The maximum discharging current from the EP600 EES to the grid.                          |
| CT Self-testing                    | To check whether the CT is properly connected.<br>Note to turn AC on.                    |
| Factory Reset                      | To factory reset all the settings.                                                       |

**Inverter No.:** To identify the master and slave machines in parallel mode.

| Inverter No. | Description                            |
|--------------|----------------------------------------|
| 0            | The <b>Multi-inverter Mode</b> is off. |
| 1            | The EP600 is used as the host machine. |
| 2            | The EP600 is used as a slave machine.  |

### **Unbind Device**

If you connect to the EP600 ESS via Bluetooth:

- 1. Tap **Unbind** in the **Settings** menu.
- 2. Select **OK** in the **Unbind this device?** pop-up.

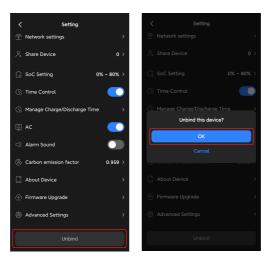

You can also unbind it by the following:

- 1. On the My BLUETTI page, select the EP600 you want to unbind.
- a. For an Android phone, long press on the name.
- b.For an iOS phone, swipe left the name.
- 2. Tap **Unbind** and Tap **OK** in the **Unbind this device**? pop-up.

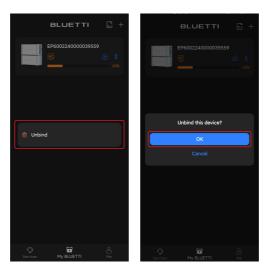

### **Document Center**

On the My BLUETTI page, tap the 🖹 icon in the upper right corner to view the product documents.

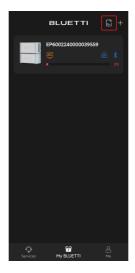

### **Customer Service**

On the **Services** page, tap your product and submit the relavant service requests (e.g. Installation for EP600 ESS). You can also check the **Ongoing** and **Finished** requests.

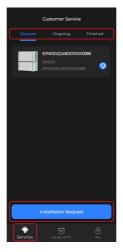

# **Account Security**

# Modify Avatar & Username

- 1. On the **Me** page, tap on your avatar or name and you'll be taken to the **Account** page.
- 2. Tap on your avatar and you're required to take a photo or select an existing photo from your album. Simply choose the way you like it. As for the name, tap on the **Username** and edit a new one. Tap **OK** to save the changes.

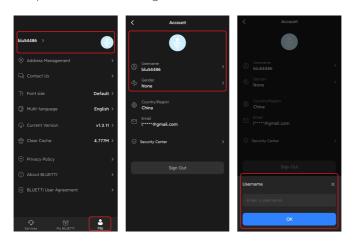

# Change Password

- 1. On the **Me** page, tap on your name or avatar and you'll be taken to the **Account** page.
- 2. Tap the Security Center at the bottom.
- 3. Select the **Change Password** from the menu.
- 4. On the Change Password page, enter your passwords and tap OK to save the change.

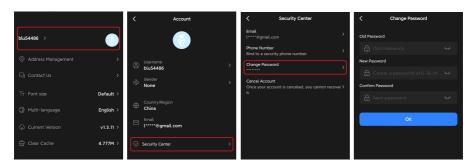

**Note:** For safety purposes, it's recommended that you update the password regularly.

### Cancel Account

1.On the Me page, tap on your name or avatar and you'll be taken to the Account page.

2. Tap Security Center > Cancel Account, and follow the prompts.

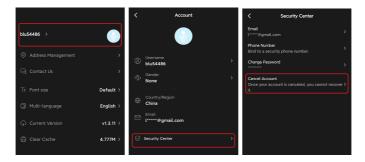

**Note:** Canceling your BLUETTI account will result in the permanent deletion of all relevant data, including your identity information, device data, service history, and other pertinent information. You're strongly recommended to **back up any important information** before proceeding with the cancellation process.

# **Practices**

# Prioritize PV Charging

Switch on the PV switch of EP600 inverter and check for a successful solar input. Turn on the AC on the Setting page to enable the system to utilize solar energy whenever sunlight is available.

Additionally, you can reduce your grid reliance by either disabling the **Grid Charge Enable** on the **Advanced Settings** page or setting a lower **SoC High** value.

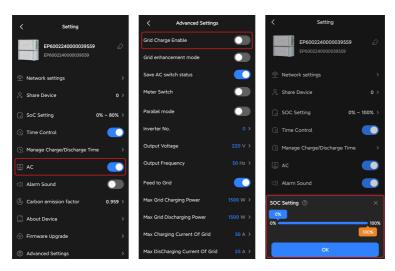

# Charge via Grid

Turn on the **Grid Charge Enable** on the **Advanced Settings page**. If you want to set a time period for grid charging, please follow the below:

1. Turn on the  ${\bf Time\ Control}$  on the  ${\bf Settings\ }$  page.

2. Tap Manage Charge/Discharge Time. Select OK in the Attention pop-up.

3. Specify a period, and set it as a **Charge** period.

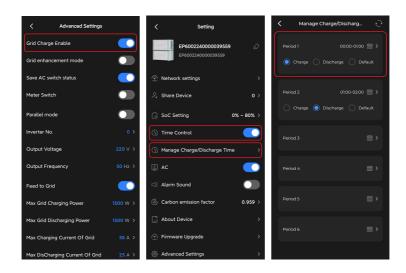

### Feed to Grid

Turn on **Feed to Grid** on the **Advanced Settings** page. If you want to set a time period for grid feed-in, just follow the above steps and select **Discharge** instead.

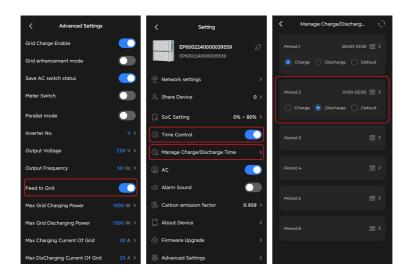

### Offset Peak-hour Energy Usage

The EP600 ESS features peak-load shifting technology to help you avoid high electricity prices - it stores massive energy during the day or off-peak hours, and supplies it to your house during peak hours. To schedule the charge and discharge time, please follow the above steps carefully.

# Parallel Management

- 1. On the My BLUETTI page, tap the  $\ \pm$  icon in the upper right corner and select Parallel Management.
- 2. Select the devices to be paralleled, and tap OK.
- 3. In the Parallel Settings pop-up, set one EP600 as the host and name it.
- 4. Tap **OK** to save the setting.

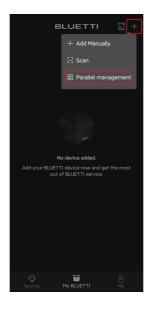

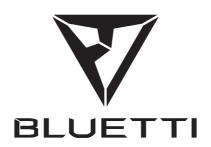

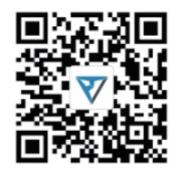

Just Power On

# ОФИЦИАЛЬНЫЙ ДИЛЕР В УКРАИНЕ:

storgom.ua

### ГРАФИК РАБОТЫ:

Пн. - Пт.: с 8:30 по 18:30

Сб.: с 09:00 по 16:00 Вс.: с 10:00 по 16:00

### контакты:

+38 (044) 360-46-77

+38 (066) 77-395-77

+38 (097) 77-236-77

+38 (093) 360-46-77

Детальное описание товара:

https://storgom.ua/product/bluetti-172650.html

Другие товары:

https://storgom.ua/sistemy-energonezavisimosti.html